# **3D CO2 Car**

### Instructions:

- 1. Once your car is designed you will need to create an orthographic view of your car.
- *2.* Open the file *Engineering 11x17 Titleblock.drwdot*.
- 3. Add the Front, Top, Side, Bottom and one 3D view of your car. This will allow you to show all of the necessary dimensions.
- 4. Using the 3D CO2 Dragster Reference Sheet, complete the "box" portion by adding the dimensions to your orthographic view of the car. You will need a partner to verify the dimensions and sign that they have seen them correct.

Print the orthographic views of your car:

- 1. Select the print icon at the top of the screen.
- 2. Change the name of the printer to the **CTE\_122\_COLOR\_M750**
- 3. Choose the **Properties** option -----> change the paper source to **Tray 2** ---> click on **Advanced**
- 4. Change the paper size to **11x17** ------> **OK** ------> **OK.**
- 5. Choose the **Preview** option to double check that it all fits on the page
- 6. **Print**

## Save your layout:

- 1. Choosing the **SaveAs** button
- 2. Change the file name to **LAST\_FIRST\_Layout**
- 3. Change the Save as Type to: *drawing (\*.drw,\*.slddrw)*
- 4. Click **Save**

### Save to .STL:

- 1. **Return to original drawing file!**
- 2. Choosing the **SaveAs** button
- 3. Change the file name to **LAST\_FIRST\_car**
- 4. Change the Save as Type to: *STL (\*.stl)*
- 5. Click **Save**

# Assignment:

- 5. Open a new browser window and go to www.mralder.com/ .
- 6. On the homepage click the green button called **Drop it to Me.**
- 7. The password is **wms** all lowercase.
- 8. Drag and drop your **Lastname\_First.stl** file into the Drop it to Me window. When you see a check mark then the file upload has worked and you are ready to print.
- 9. Staple this paper to the back of your orthographic projection. Make sure that all blanks have been filled in and turn into Mr. Alder for credit.
- 10. Wait patiently wait for your file to print.

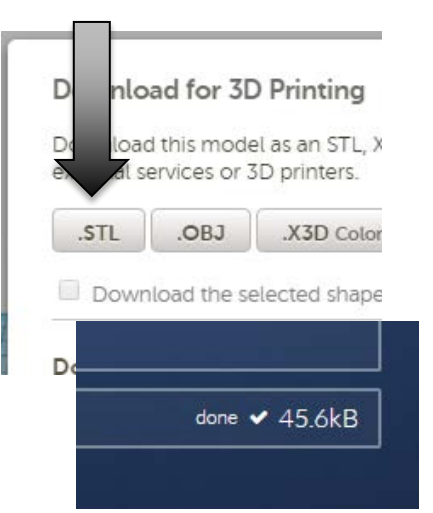